# Analysis of ChIP-seq data (answers to questions)

Stéphanie Le Gras (slegras@igbmc.fr)

### Exercise 1: mapping statistics

#### $\cdot$  2.

- Click on the button  $+$  to create a new history
- Click on the history name "Unnamed history", erase "Unnamed history", enter "ChIP-seq data analysis" and press enter

#### • 3.

- Click on "View all histories"  $\blacksquare$
- Drag the two files 22: mit f. bam and 23: ctrl. bam from the imported history « NGS data analysis training Strasbourg » and drop them to your current history "ChIP-seq data analysis".

### Exercise 1: mapping statistics

#### • 4

- Search for "flagstat" in the search field (tool panel)
- Click on the name of the tool
- Click on @ to select multiple datasets
- Select all 2 datasets
- Click on  $\blacktriangleright$  Execute

**BAM File to report statistics of** 

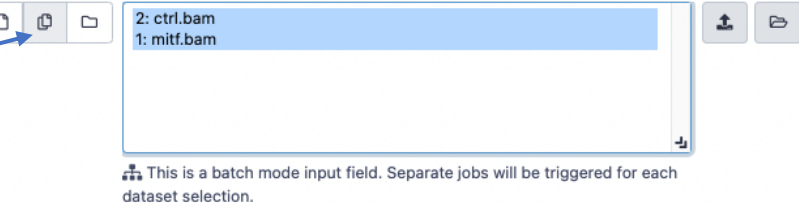

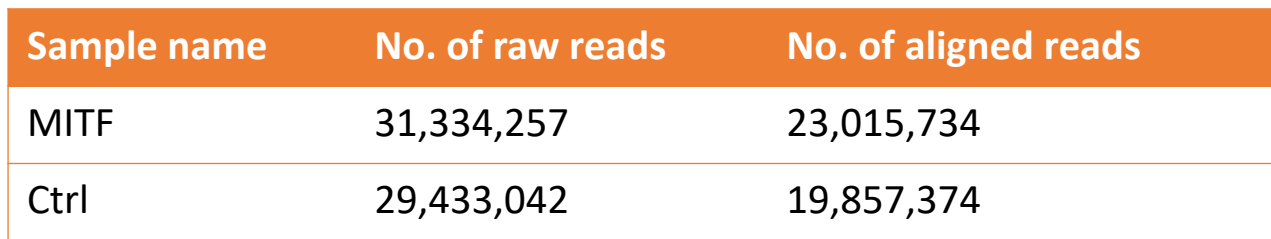

#### Exercise 2: duplicate reads estimate

#### • 1.

- Search for "markdup" in the search field (tool panel)
- Click on the name of the tool
- Click on  $\phi$  to select multiple datasets
- Select the 2 bam files
- **Select validation stringency**: Silent
- Click on  $\vee$  Execute
- Open the datasets [MarkDuplicates on data \* : MarkDuplicate metrics]

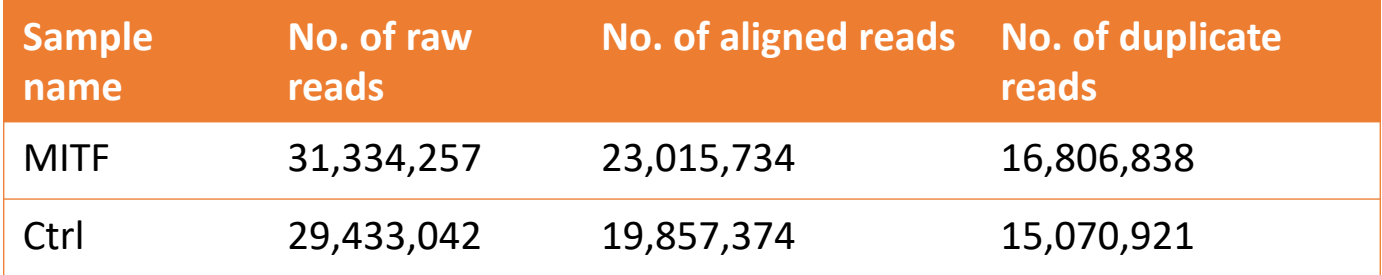

#### Exercise 3: Visualization of the data

#### • 1.

- Idh1 -> No peak
- NPAS2 -> peak
- $\cdot$  AP1S2 -> Peak,
- PABPC1l -> No peak
- Park7 -> No peak
- Pmel -> Peak
- Cdk2 -> Peak
- Actb -> No peak

## Exercise 4: peak calling

#### • 1.

- Search for "macs2 callpeak" in the search field (tool panel)
- Click on the name of the tool
- Set parameters:
	- **Are you pooling Treatment Files?** No
		- ChIP-Seq Treatment File: [mitf bam file marked by MarkDuplicates] *(1)*
	- **Do you have a Control File?** Yes
		- Are you pooling Control files? No
		- ChIP-Seq Control File: [control bam file marked by MarkDuplicates] *(2)*
	- **Effective genome size**: H.Sapiens (2.7e9)
	- **Outputs**: select Peaks as tabular file, summits, Summary page (html), Plot in PDF
	- Click on  $\vee$  Execute

## Exercise 4: peak calling

- $\cdot$  2.
	- There is 12,159 peaks

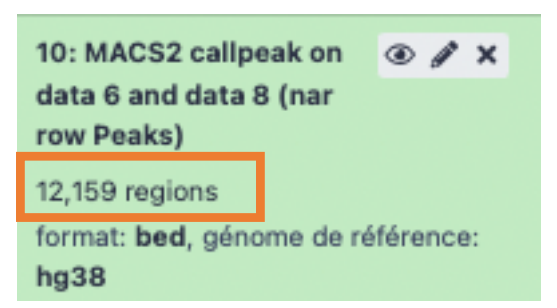

• 3. Look at the tabular file

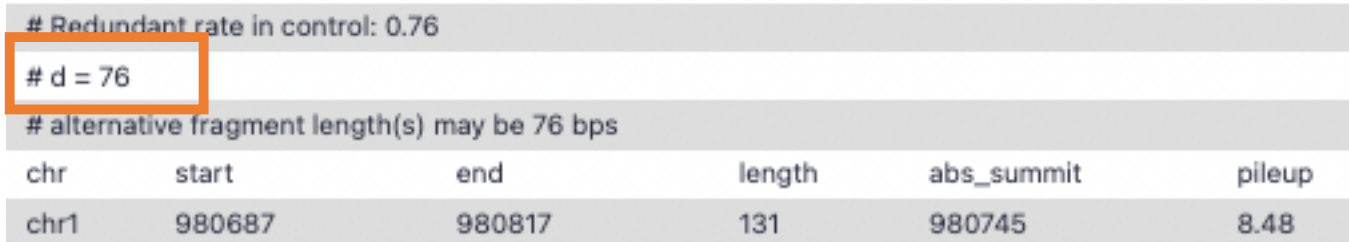

• The d value estimated by MACS seems a bit small. Let's try to re-run MACS with the expected fragment size : 200

# Exercise 5: peak calling

- 1.
	- Click on the name of one of the datasets generated by Macs2.
	- Click on  $C$  to display Macs2 form with the same parameters as for the previous run of Macs2
	- In Build Model:
		- select Do not build the shifting model (--nomodel)
		- **Set extension size**: 200
	-
	- Click on  $\vee$  Execute
- $\cdot$  2.
	- 7,890 peaks are now found

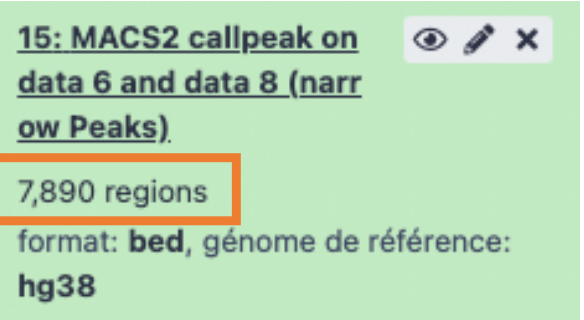

• NOTE: the graphs (showing the estimate of d value) are no longer generated

- 1.
- Search for "**Intersect**" in the search field (tool panel)
- Click on the name of the tool **bedtools Intersect intervals**
- Set parameters:
	- **File A to intersect with B:** [MACS2 callpeak on data \* and data \* (narrow Peaks)] *( 1st run of MACS)*
	- **Combined or separate output files**
		- One output per file 'input B' file
		- **File B to intersect with A: [**MACS2 callpeak on data \* and data \* (narrow Peaks)] *(2nd run of MACS)*
	- **Calculation based on strandedness?** Overlaps on either strand
	- **What should be written to the output file?** Write the original entry in A for each overlap (-wa)
	- **Report only those alignments that \*\*do not\*\* overlap the BED file:** Yes
	- Click on  $\vee$  Execute

#### **4,177 regions are found**

18: bedtools Intersect i  $\odot$   $\nearrow$   $\times$ ntervals on data 15 and data 10 4,177 regions format: bed, génome de référence:  $hg38$ 

#### 2.

- 1. In Galaxy, click on  $\Box$  for the two datasets named [MACS2 callpeak on data \* and data \* (narrow Peaks)] and save the files on your computer
- 2. Go to IGV and load the two files along with the two tdf files already loaded (mitf.tdf and ctrl.tdf)
- 3. In Galaxy, click on the  $\bullet$  of the dataset named [bedtools intersect intervals on data *\** and data *\** ]

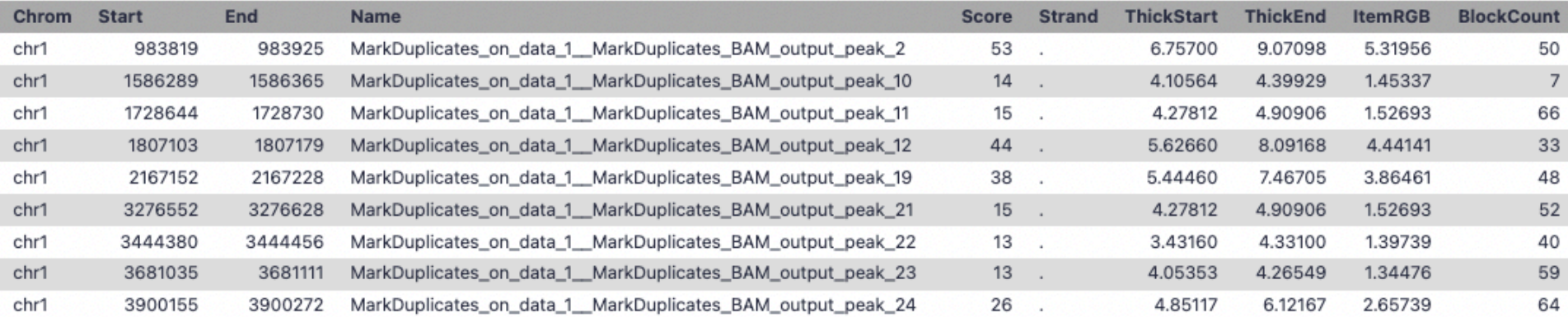

#### SSU72 (chr1:1556527-1578211)

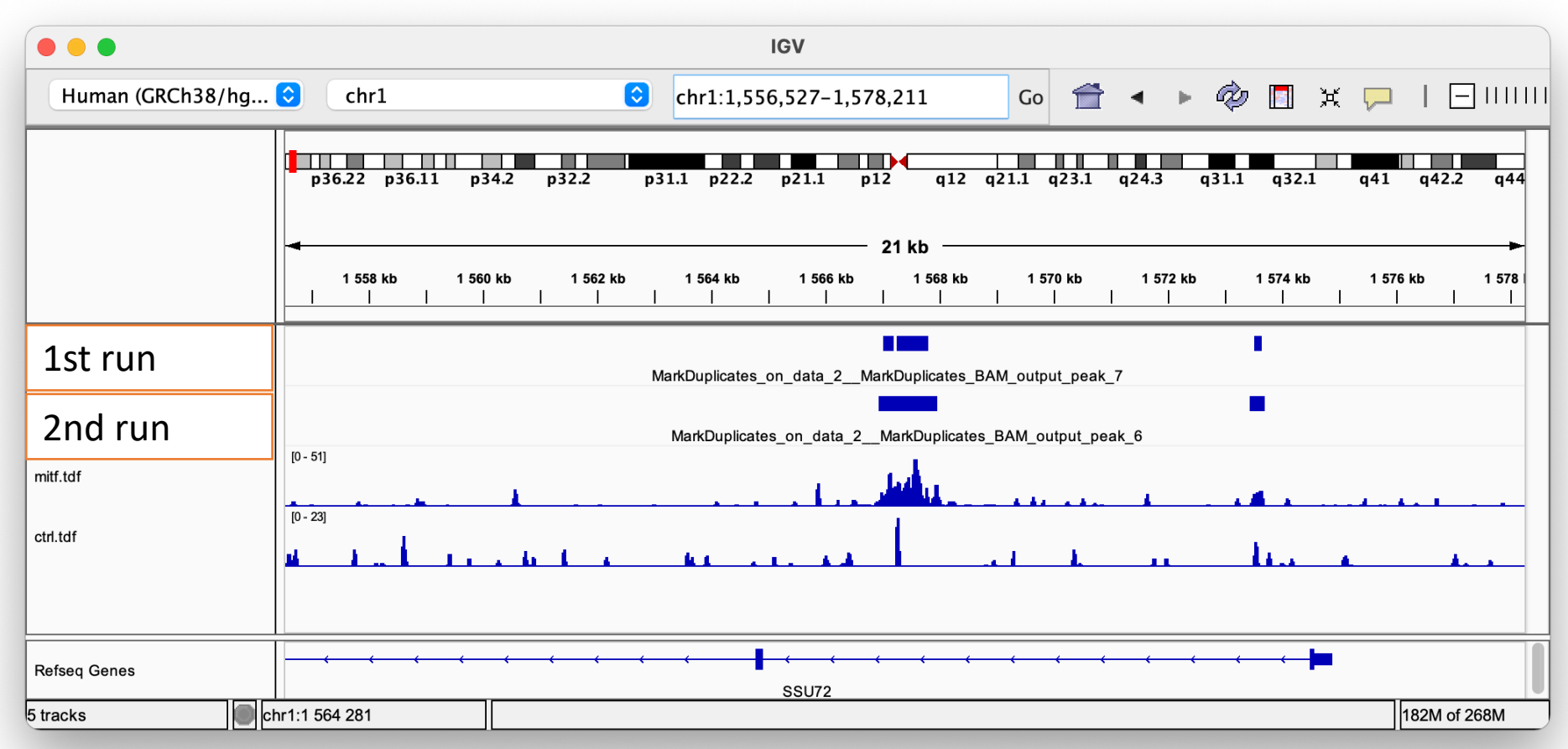

### Exercise 6: compare the two MACS runs

#### chr1:41882599-41882681

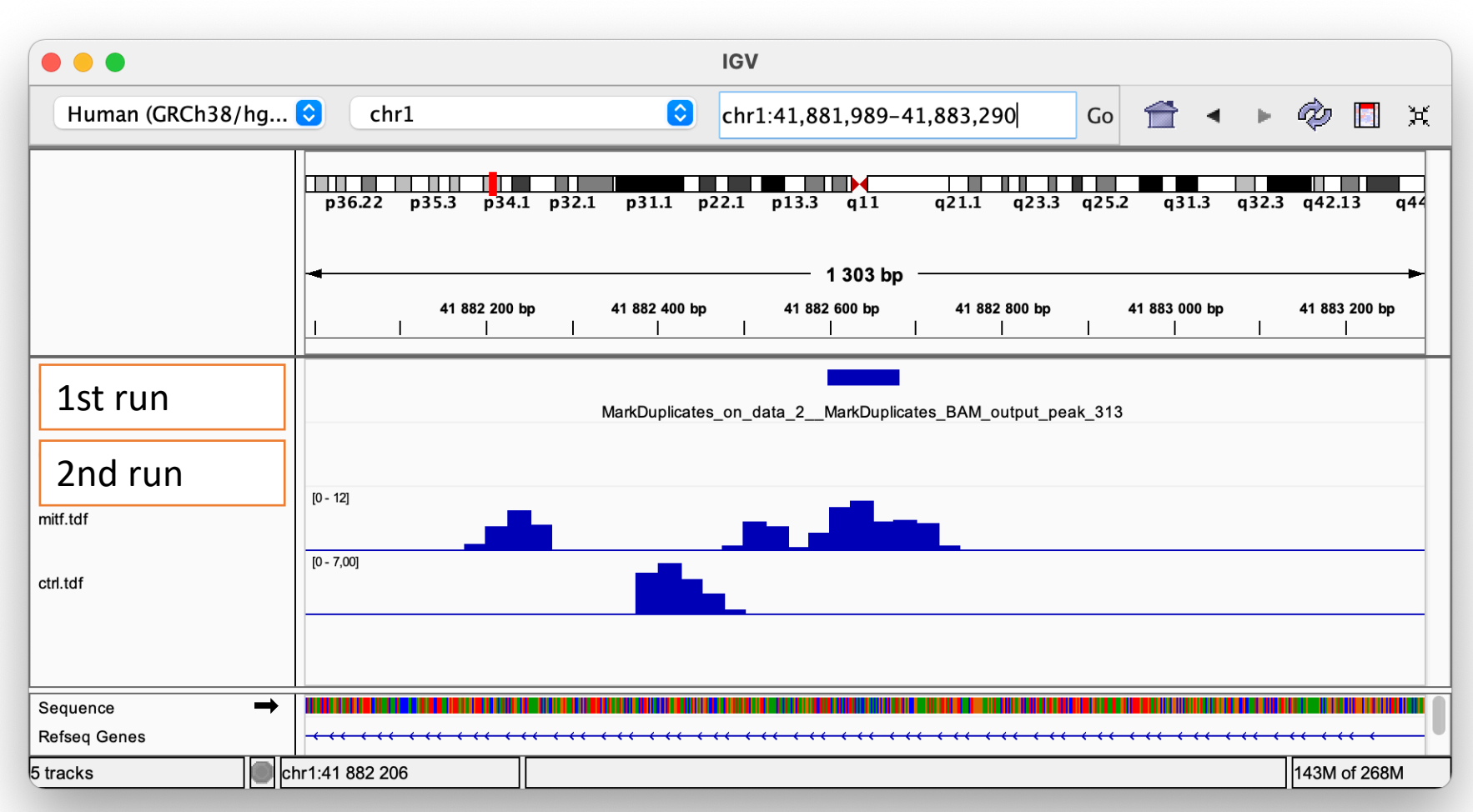

#### chr1:1586290-1586365

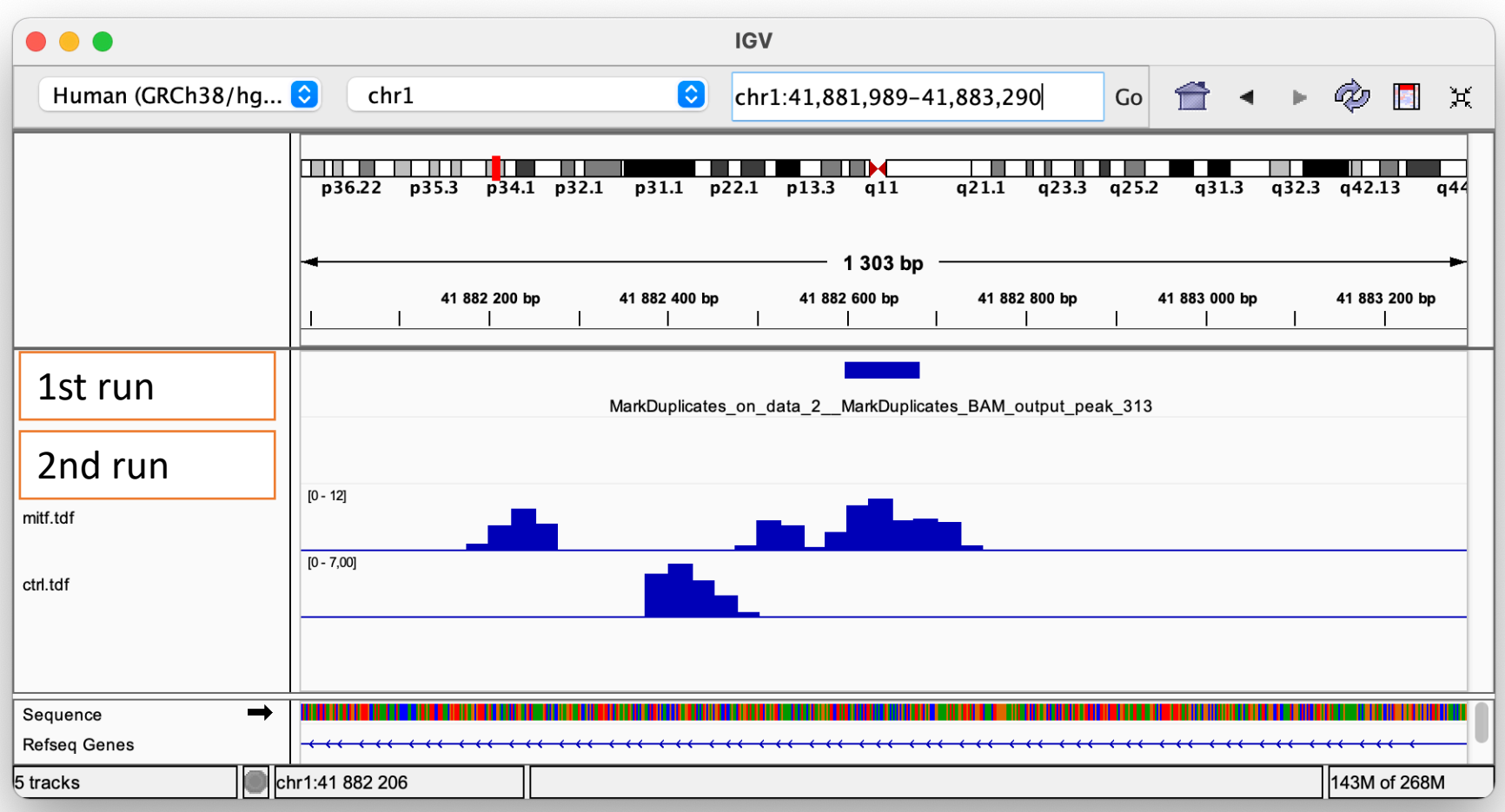

• **We are going to keep the second run of MACS**

For the following dataset of the second run of MACS2, rename the datasets:

- [MACS2 callpeak on data \* and data \* (summits in BED)] -> MITF peak summits.bed
- [MACS2 callpeak on data \* and data \* (narrow Peaks)] -> MITF\_peaks.narrowPeak

## Exercise 7: peak annotation

Search for "closest" in the search field (tool panel)

- **BED/bedGraph/GFF/VCF/EncodePeak file:** MITF\_peaks.narrowPeak *(second run of MACS2)*
- **Overlap with: will you select a BED/bedGraph/GFF/VCF/EncodePeak file from your history or use a built-in GFF file?**
	- Use a BED/bedGraph/GFF/VCF/EncodePeak file from the history
	- **Select a BED/bedGraph/GFF/VCF/EncodePeak file:** 25:hg38\_ens105\_ucsc.bed
- **How ties for closest feature should be handled:** first Report the first tie that occurred in the B file
- **In addition to the closest feature in B, report its distance to A as an extra column:** Yes
- **Add additional columns to report distance to upstream feature. Distance defintion:** 
	- Report distance with respect to A. When A is on the strand, « upstream » means B has a higher (start,stop). (-a)
	- **Choose first from features in B that are upstream of feature in A:** Yes
- Click on  $\vee$  Execute
- Rename the file [Closest regions from data \* and data \*] -> mitf\_peaks.annot.tsv.

## Exercise 8: *de novo* motif discovery

#### • 1.a

- Search for "Sort" in the search field (tool panel)
- Click on the name of the tool
- Set parameters:
	- Sort Dataset: MITF\_peak\_summits.bed *(second run of MACS2)*
	- on column: Column: 5
	- with flavor: Numerical sort
	- everything in: Descending order
- Click on  $\vee$  Execute
- $\cdot$  1.b
	- Search for "select first" in the search field (tool panel)
	- Click on the name of the tool
	- Set parameters:
		- Select first: 800
		- From: [Sort on data \*] *(dataset generated in 1.a)*
	- Click on  $\vee$  Execute

## Exercise 8: *de novo* motif discovery

#### 2.

- Search for "slop" in the search field (tool panel)
- Click on the name of the tool **bedtools SlopBed**
- Set the parameters
	- **BED/bedGraph/GFF/VCF/EncodePeak file**: [Select first on data \*] *(results of step 1.b.)*
	- **Genome file:**
		- Locally installed Genome file
		- **Genome file:** Human Dec. 2013 (GRCh38/hg38) (hg38)
	- **Choose what you want to do:** Increase the BED/VCF/GFF entry by the same number of base pairs in each direction. (default)
	- Number of base pairs: 50
	- Click on  $\blacktriangleright$  Execute

## Exercise 8: *de novo* motif discovery

#### • 3.

- Search for "**getfastabed**" in the search field (tool panel)
- Click on the name of the tool **bedtools GetFastaBed**
- Set the parameters:
	- **BED/bedGraph/GFF/VCF/EncodePeak file**: [bedtools SlopBed on data \*] *(the dataset generated in 2)*
	- **Choose the source for the FASTA file:** Server indexed files
		- **Fasta\_id**: Human (homo sapiens): hg38
	- Click on  $\vee$  Execute
- Rename the file peakSummits +/-50nt top800.fasta
- $\bullet$  4.
	- Expand the box of the dataset peakSummits  $+/-50$ nt top800.fasta and click on  $\blacksquare$ to download the file
- 5.
	- Go to MEME-chIP website and run the tool with the fasta file peakSummits\_+/-<br>50nt\_top800.fasta as input file and with default parameters.

- 1.
	- Select clusters 1, 2, 3, 4 ,5, 9 (1)
	- Click on Export Selected clusters (2) and save the file as sub-clustering-gene.bed

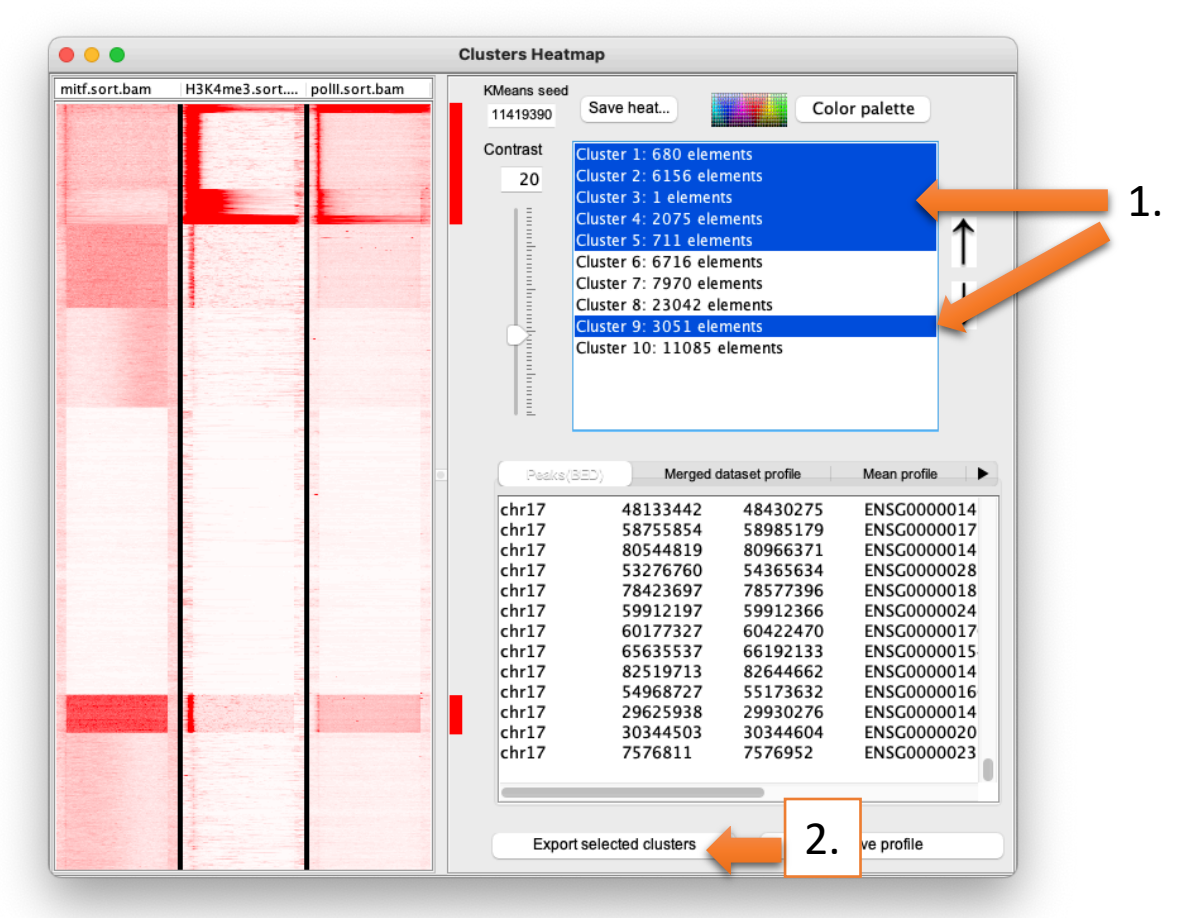

- 1.
	- Import the file sub-clustering-gene.bed. (You can use the one provided in chipseq/seqminer).
		- Click on Browse (1), go to the directory which contains the file and click on open.
	- Remove previous distribution (2)
	- Click on Extract data (3)
	- Click on Clustering (4)

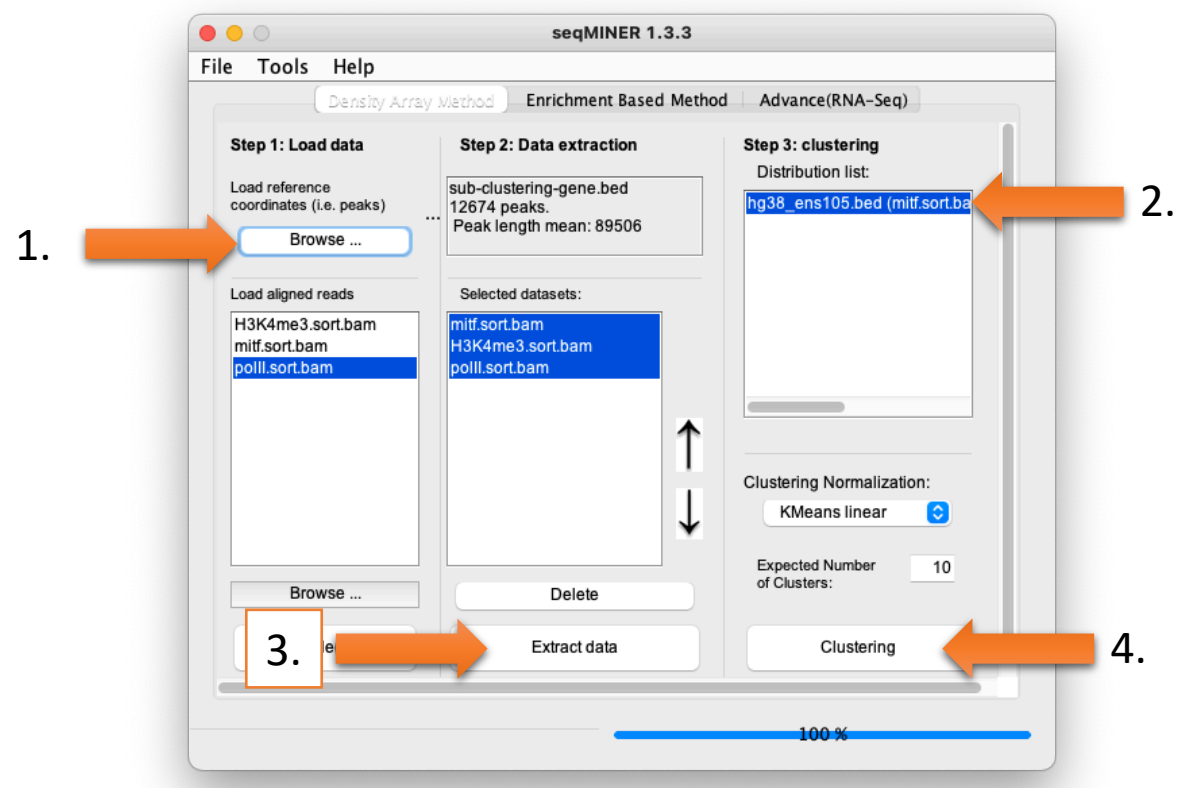

- Go to Annotation (1)
- Click on cluster 4 (2)
- Click on Export selected cluster (3)

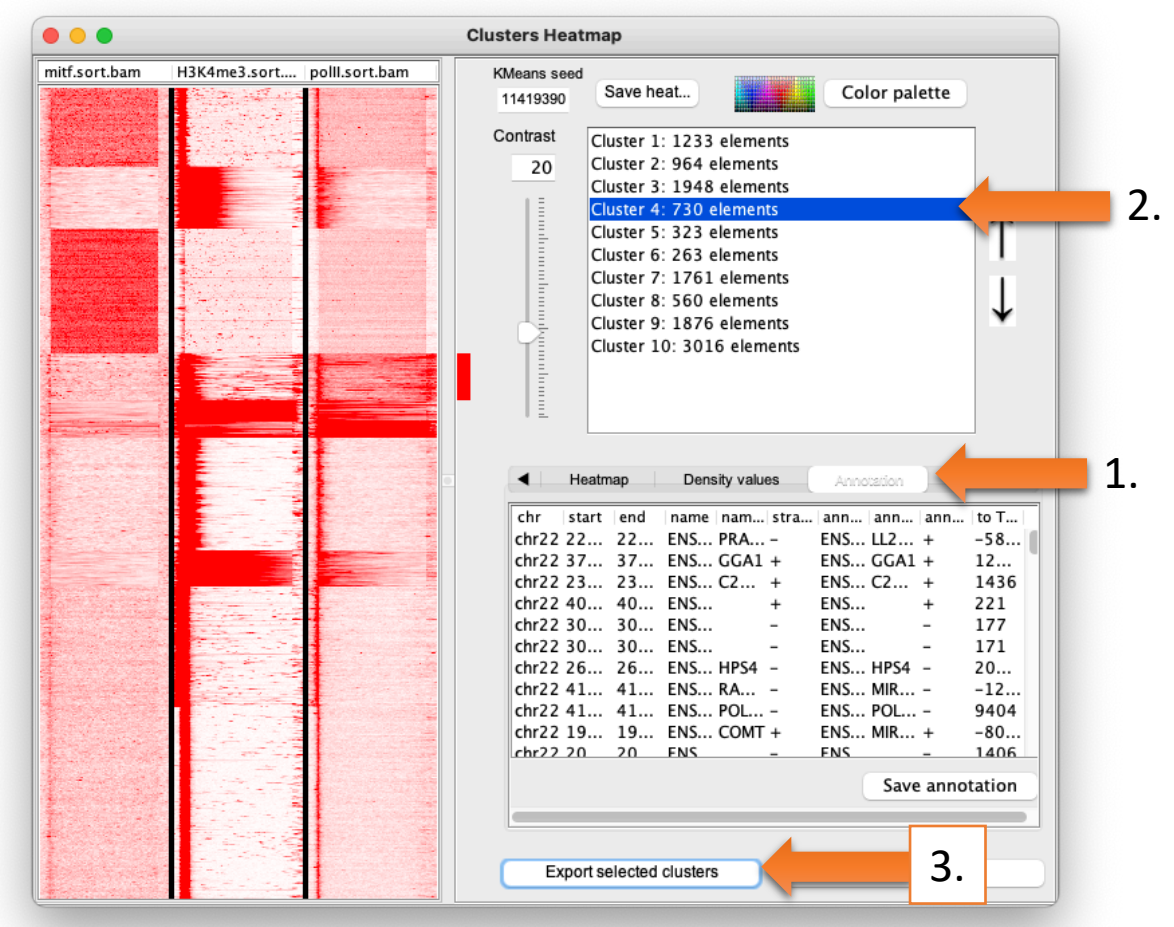

- Go to DAVID website https://david.ncifcrf.gov/
- Click on Start Analysis (1)

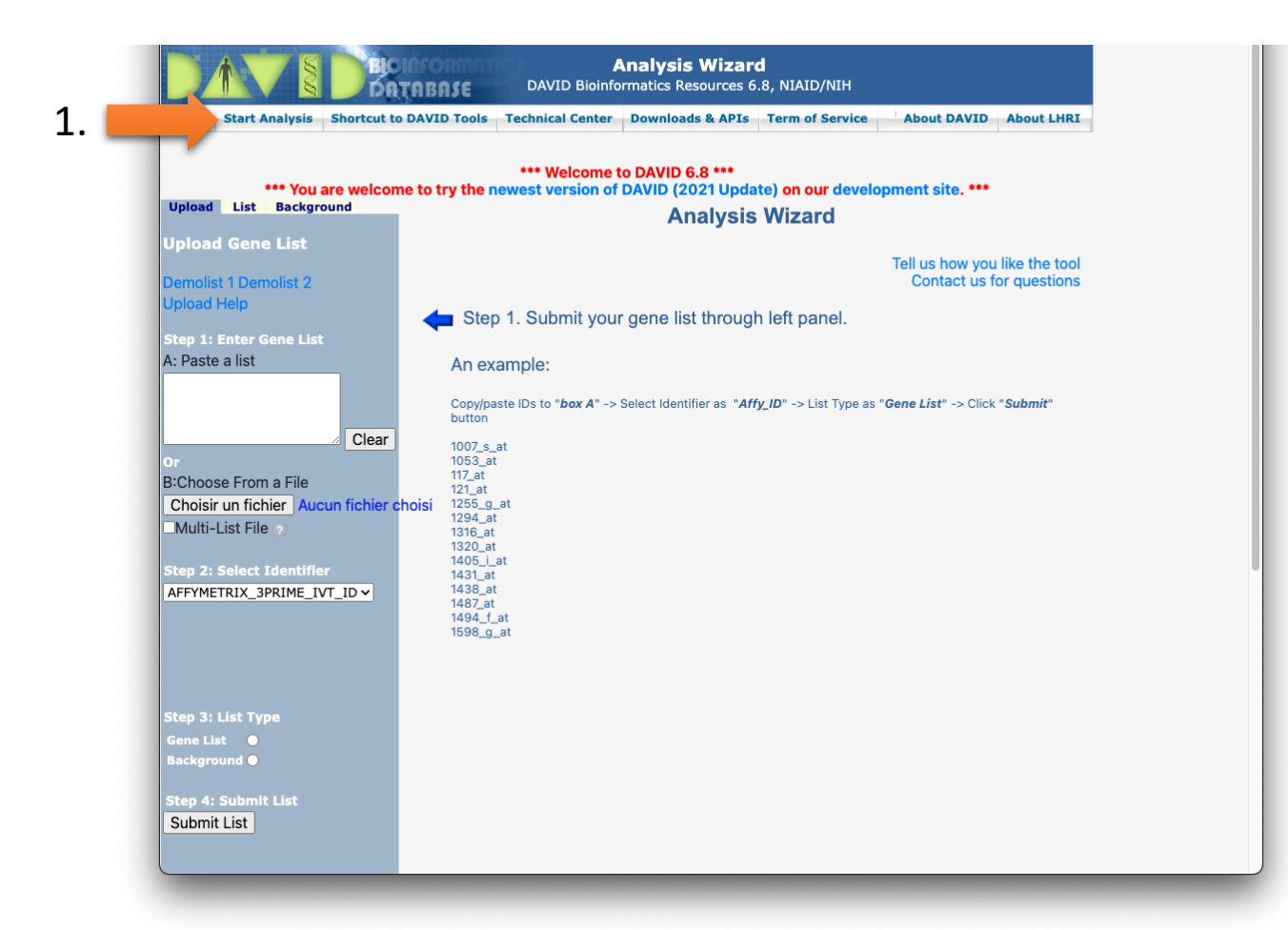

- Fill in the form:
	- **Paste a list (1):** Copy and paste Ensembl Gene IDs from the Cluster4.xls file
	- **Select Identifier** (2) (drop down list): ENSEMBL\_GENE\_ID
	- **List Type** (3): Gene List
	- Click on **Submit List** (4)

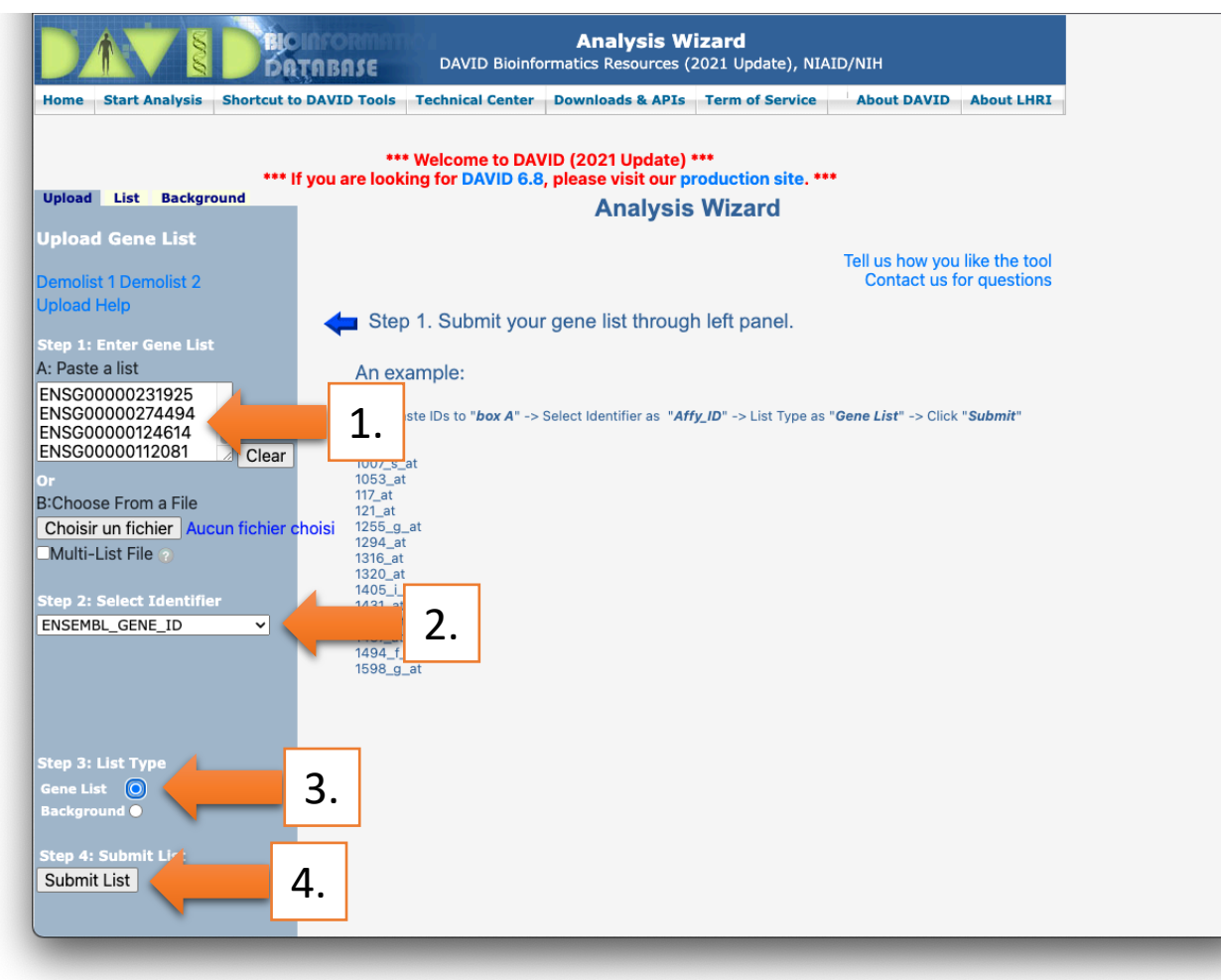

• Click on **Continue to Submit IDs That DAVID Could Map** (1)

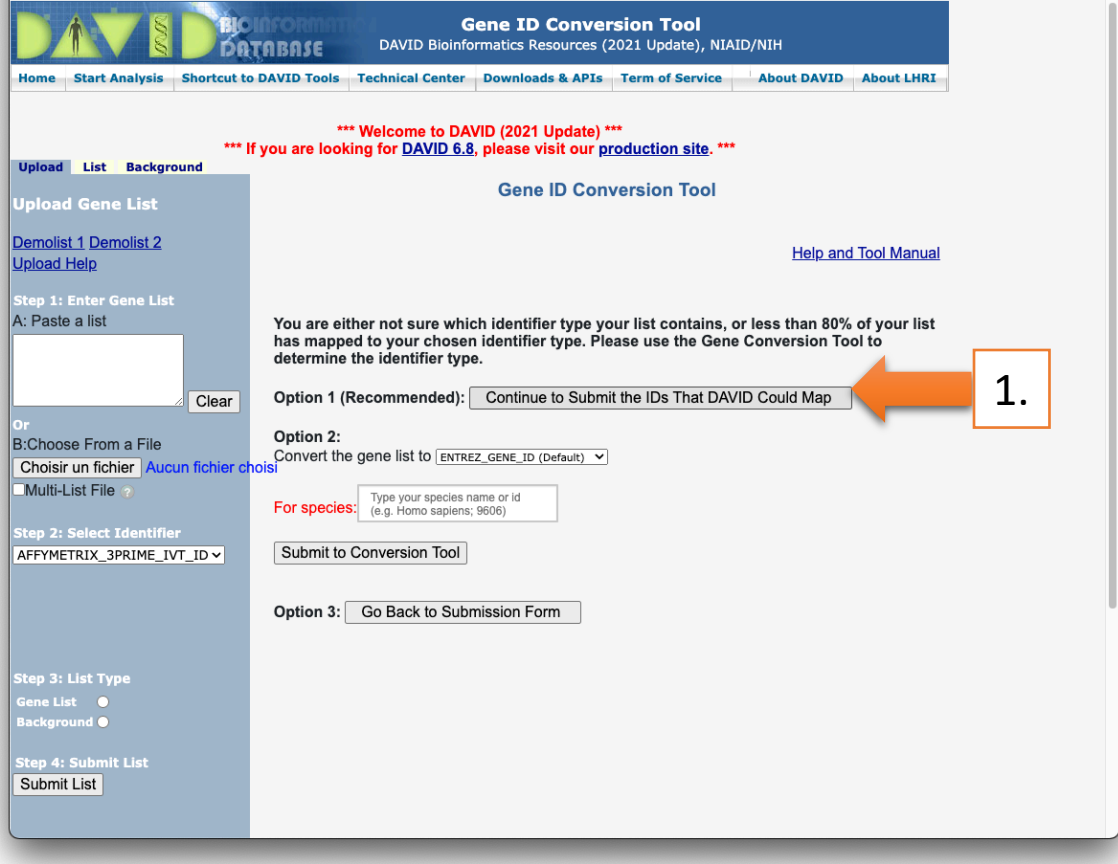

- **Select to limit annotations by one or more species** (left panel)
	- Select Homo sapiens (466) (1)
	- Click on **Select Species** (2)
- Click on **Functional Annotation Tool** (3)

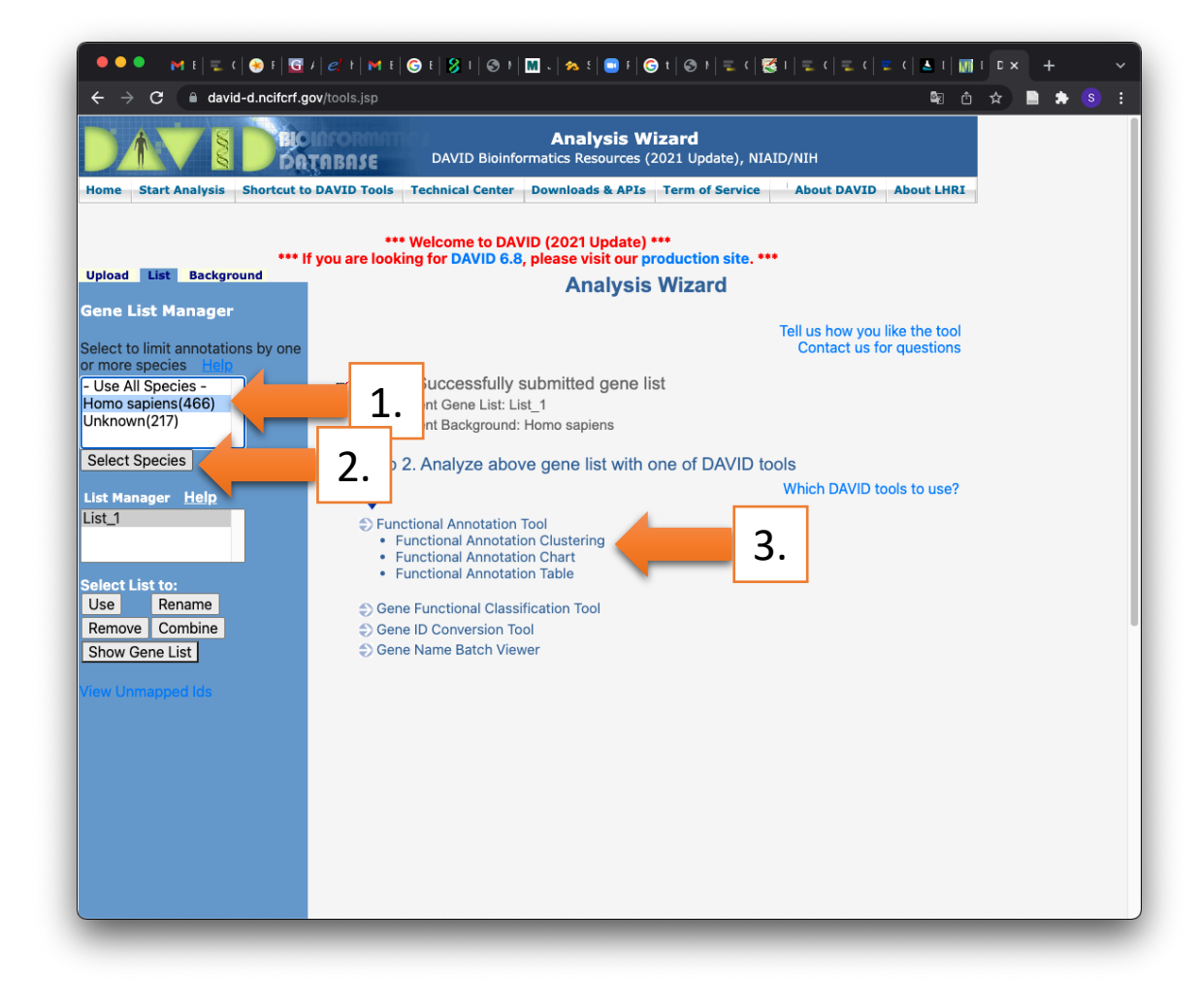

- Keep all default
- Click on **Functional Annotation Clustering** (1)

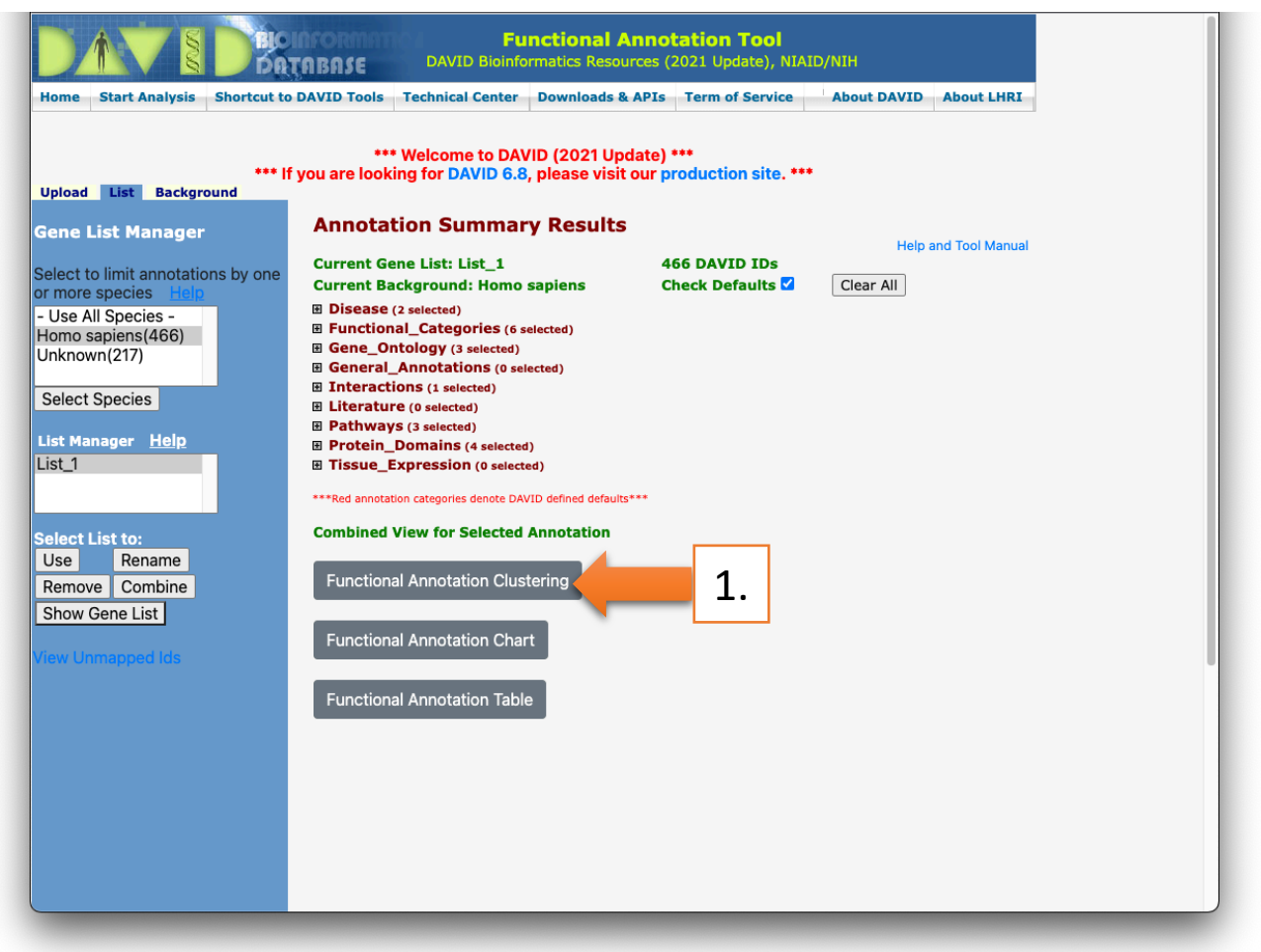

**BIC**<br>DRTABASE

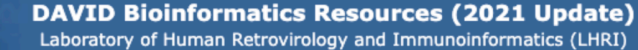

#### \*\*\* Welcome to DAVID (2021 Update) \*\*\* \*\*\* If you are looking for DAVID 6.8, please visit our production site. \*\*\*

#### **Functional Annotation Clustering**

**Help and Manual** 

#### **Current Gene List: List\_1 Current Background: Homo sapiens** 466 DAVID IDs

Classification Stringency Medium v **⊞** Options

Rerun using options Create Sublist

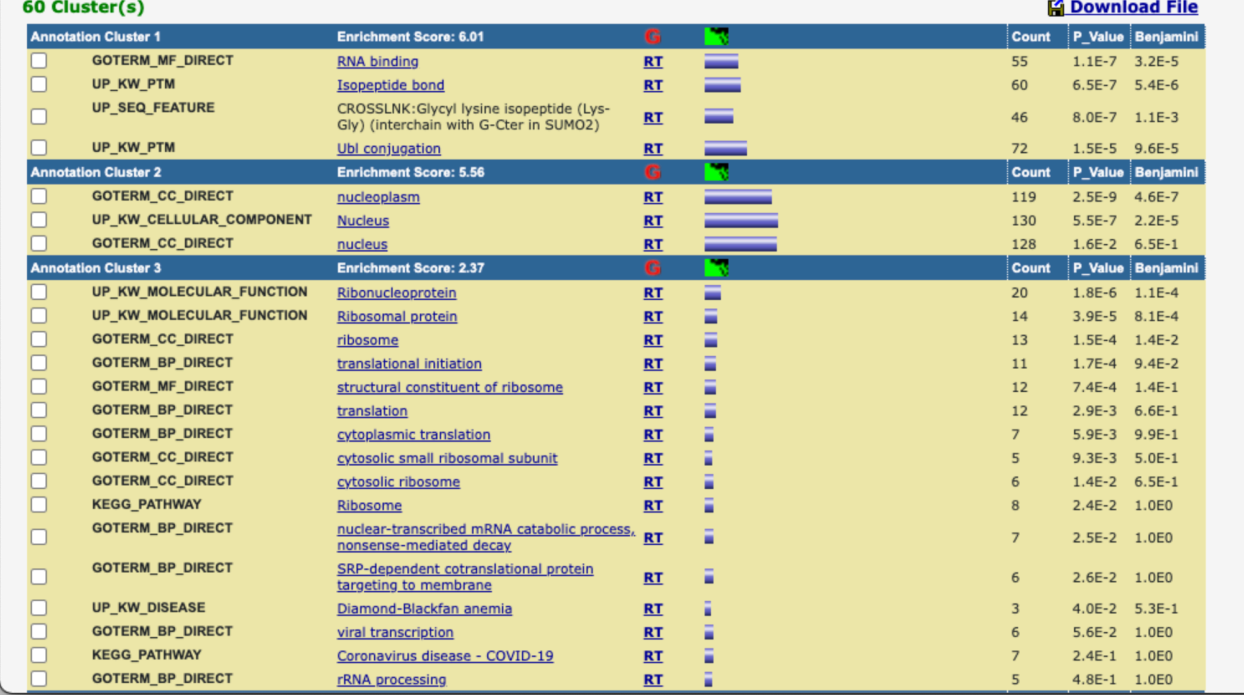